**No Signal**

**Check if the front panel of STB box LED is OK.**

**If OK then Check if COAXIAL CABLE is securely place.**

**Check the connection if the subscriber has 2nd tv and intenet connection. (High Pass Filter must be connected on Splitter going to RF IN of STB).**

**Make sure it is connected to RF IN port.**

**Check Coaxial Cable if it is bend or damage. (Need for Servicing if Coax is damage.)**

### **Visual Appearance**

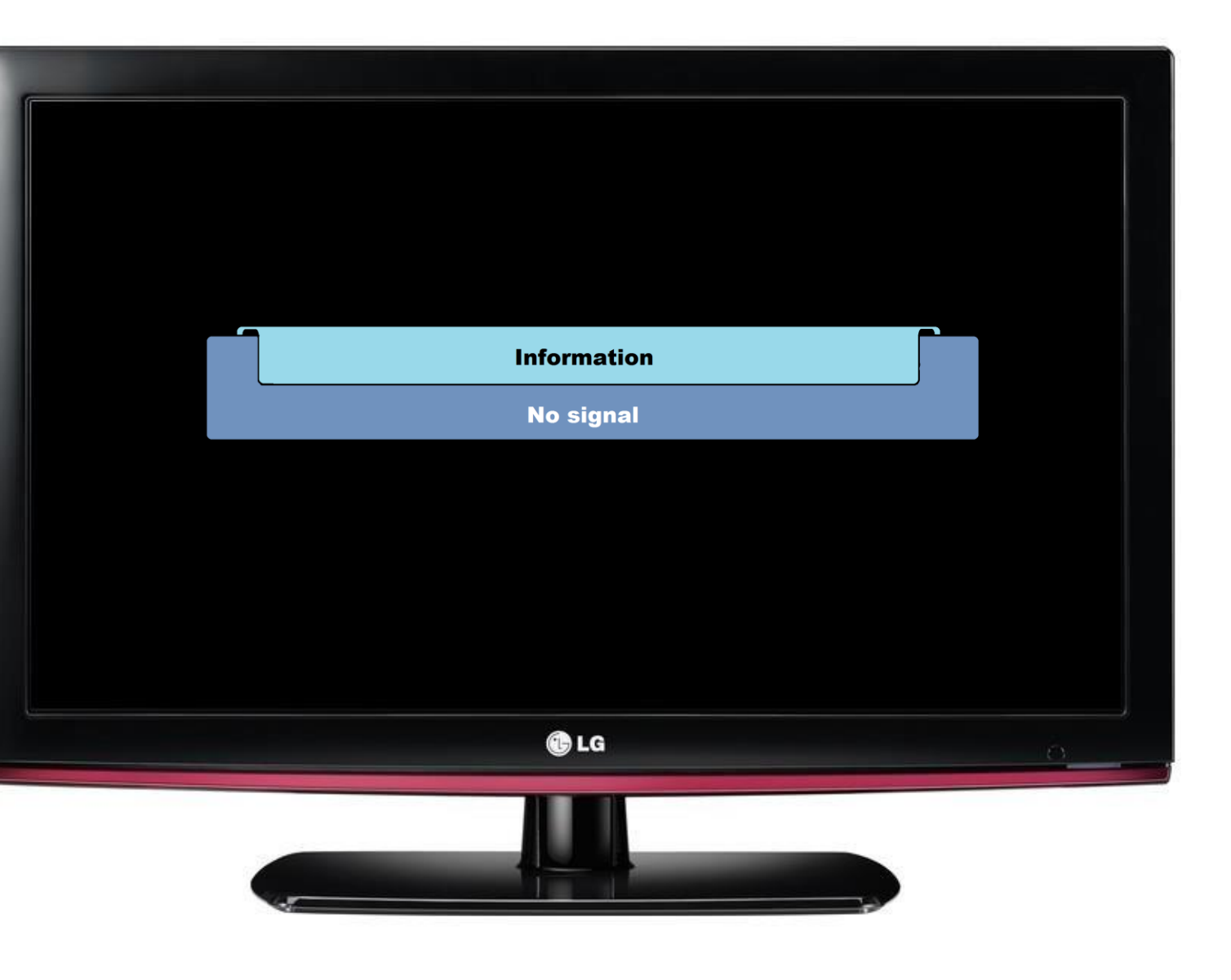

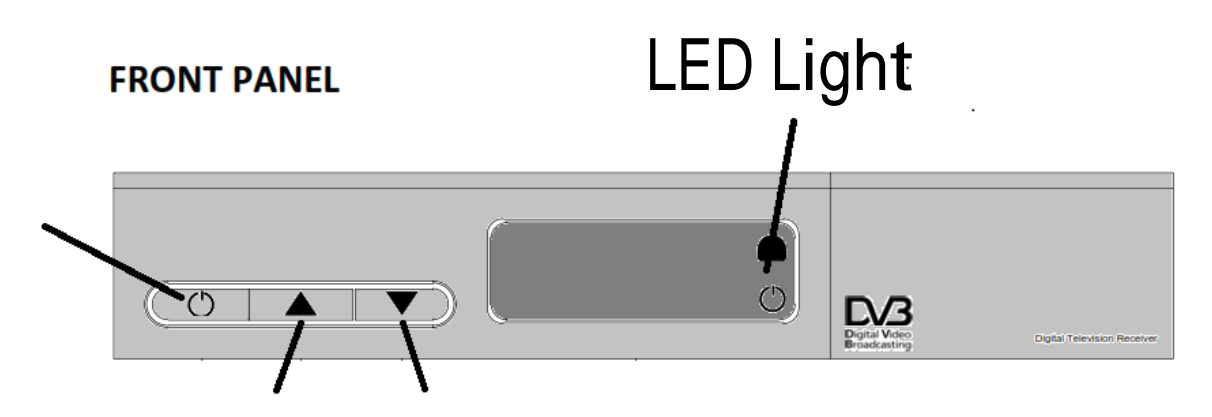

RF IN

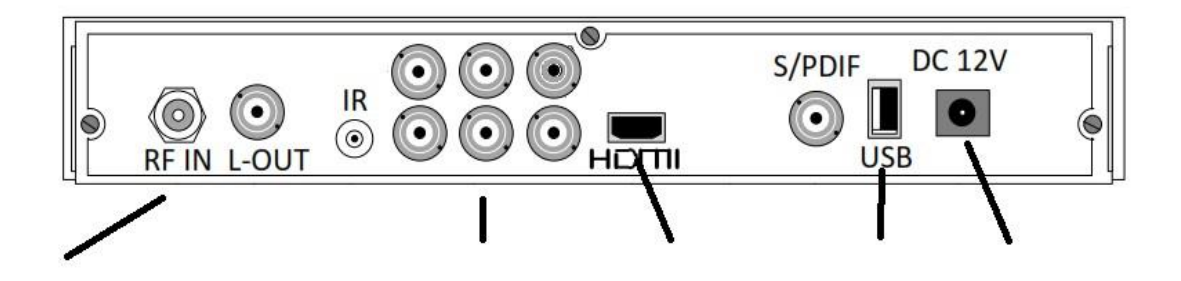

**Check Manual Search to test signal input.**

**If LED does not blinking and does not resolve the issue above..**

**The Tuner of STB is defective and need for replacement.** 

# **E15 No Access** E15 No Access Means: Suspended **Visual Appearance**

**Subscriber must settle the monthly subscription prior to activation of account**

**Call our Contact Center Numbers**

**If the Suggestion does not resolve the issue then.. Instruct the customer to check if COAXIAL CABLE is securely place.**

**Check Coaxial Cable if it is bend or damage. (Need for Servicing if Coax is damage.)**

**Ask the customer if they are using Inside Wiring.**

**Unplug Power Suppy Connector to Power Supply Port for 10 Seconds then Replug it.**

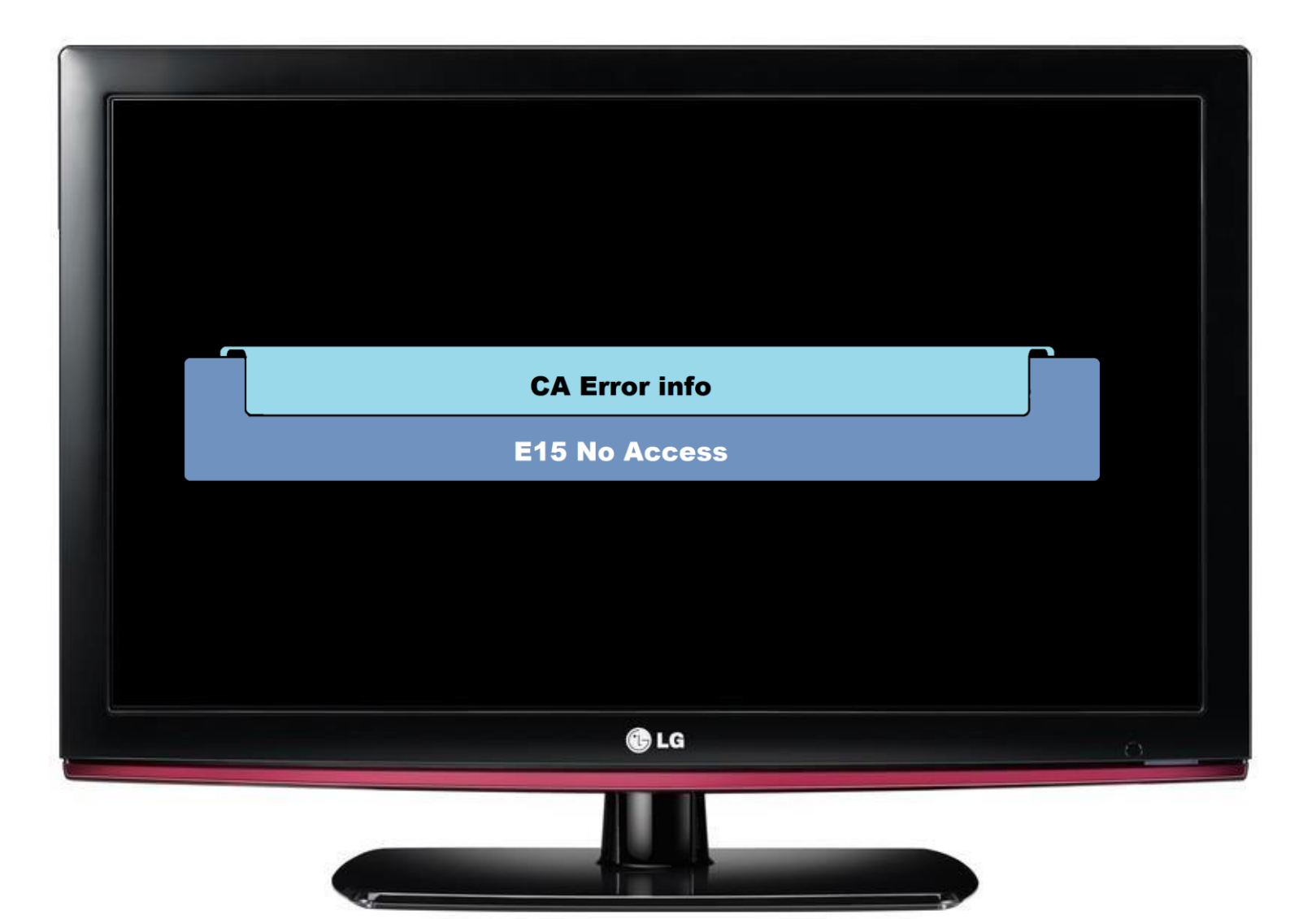

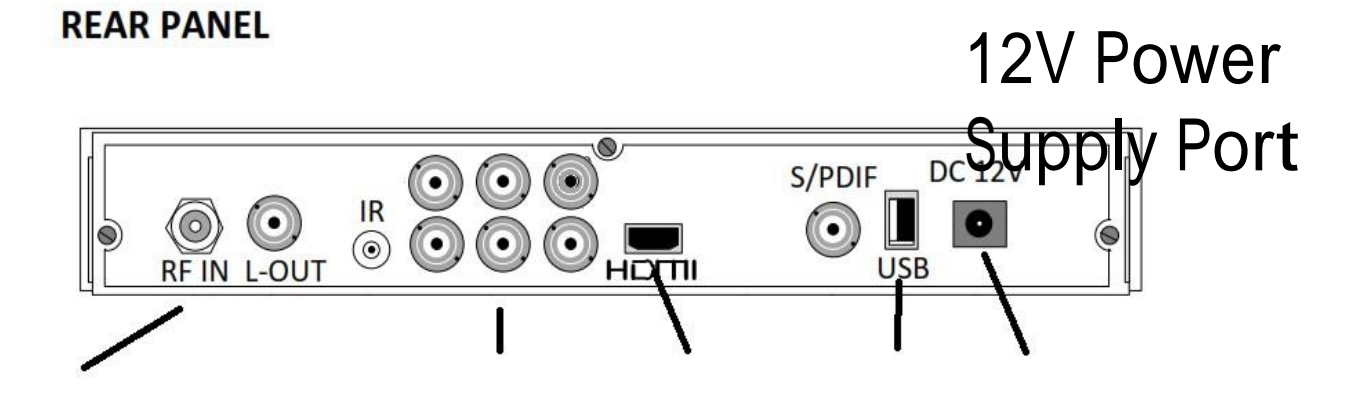

## **Manual Search Visual Appearance**

# **System Setting** CD  $\boldsymbol{\theta}$ **AutoSearch Manual Search** All Frequency Search **Advanced Search** AutoSearch Setup

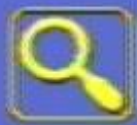

### Manual Search

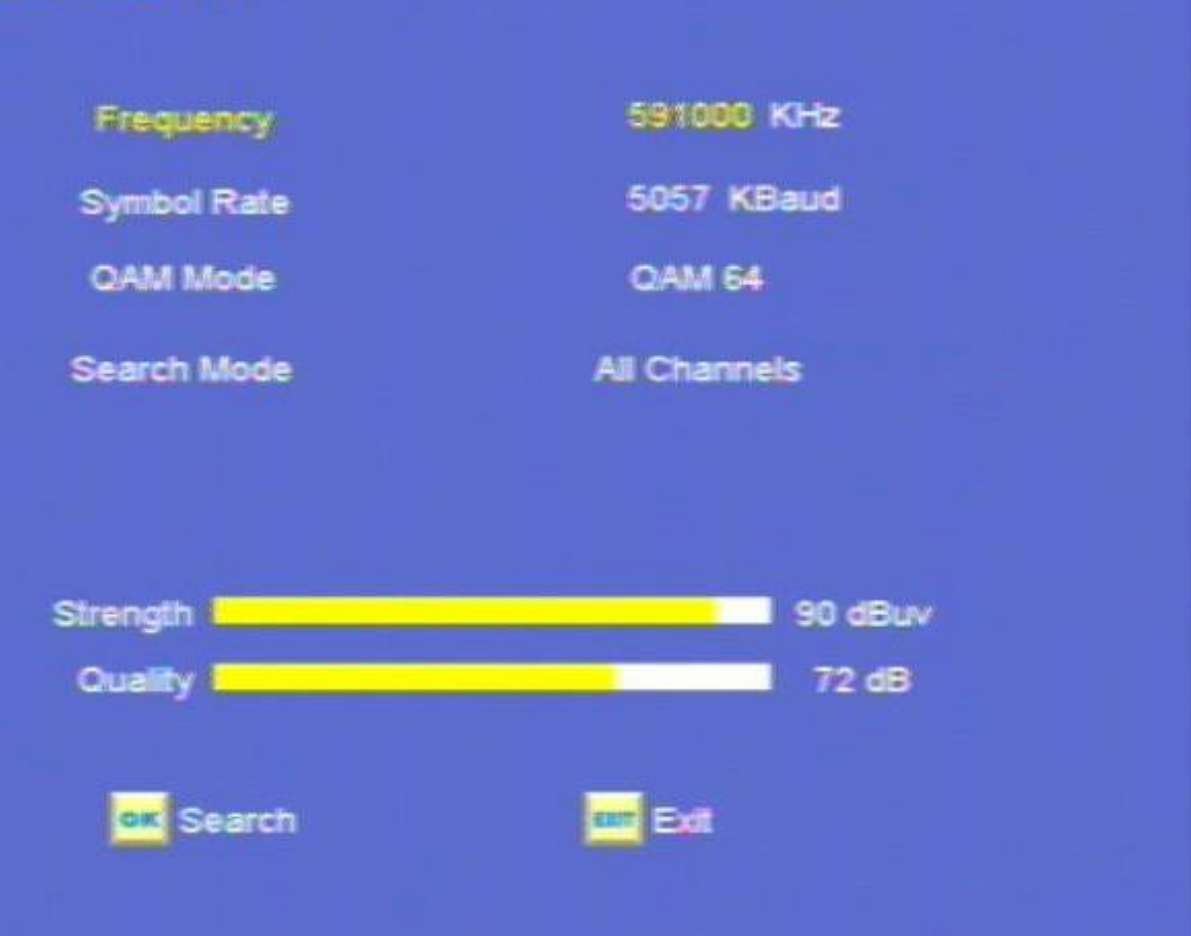

**RCU**

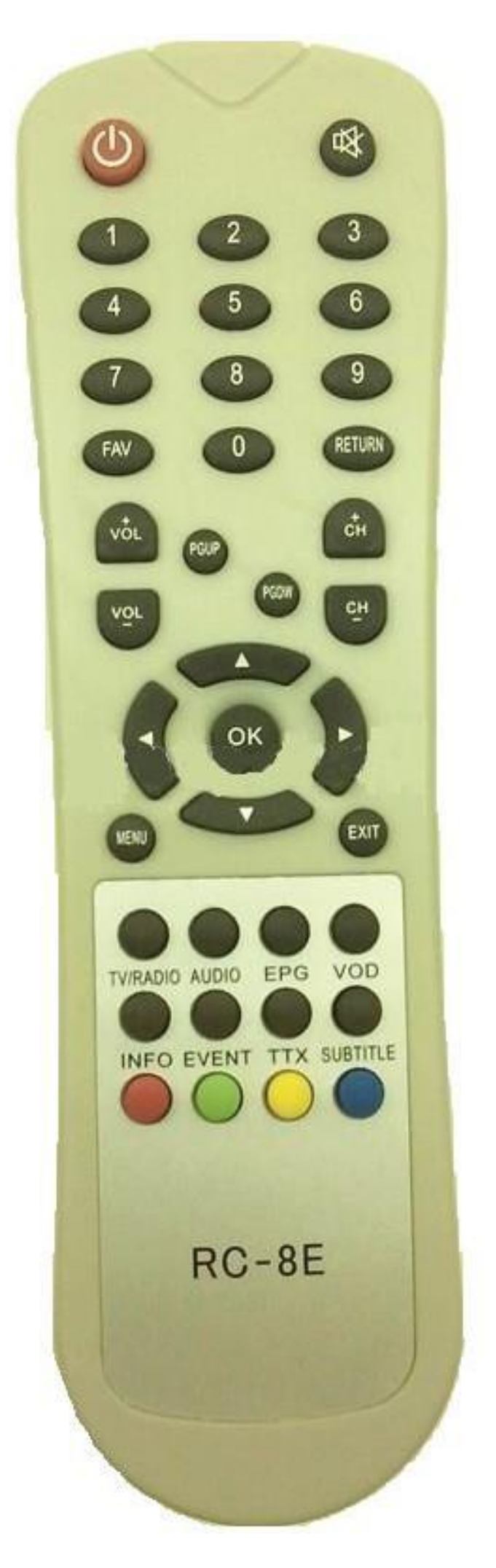

**1. On Remote Control Press Menu.**

**2. Go to System Setting icon - Manual Search then press OK.**

# **Frequency Search Test Table**

**Missing Channels. Visual Appearance**

**Check the subscription package and missing channel issue.(what is missing channel program?)**

**Check Channel line up Package ( listed in our website)**

**If there is missing channel, Instruct the subscriber to Autosearch the STB. Auto Search STB**

**Manual Search test**

**Unplug Power Suppy Connector to Power Supply Port for 10 Seconds then Replug it.**

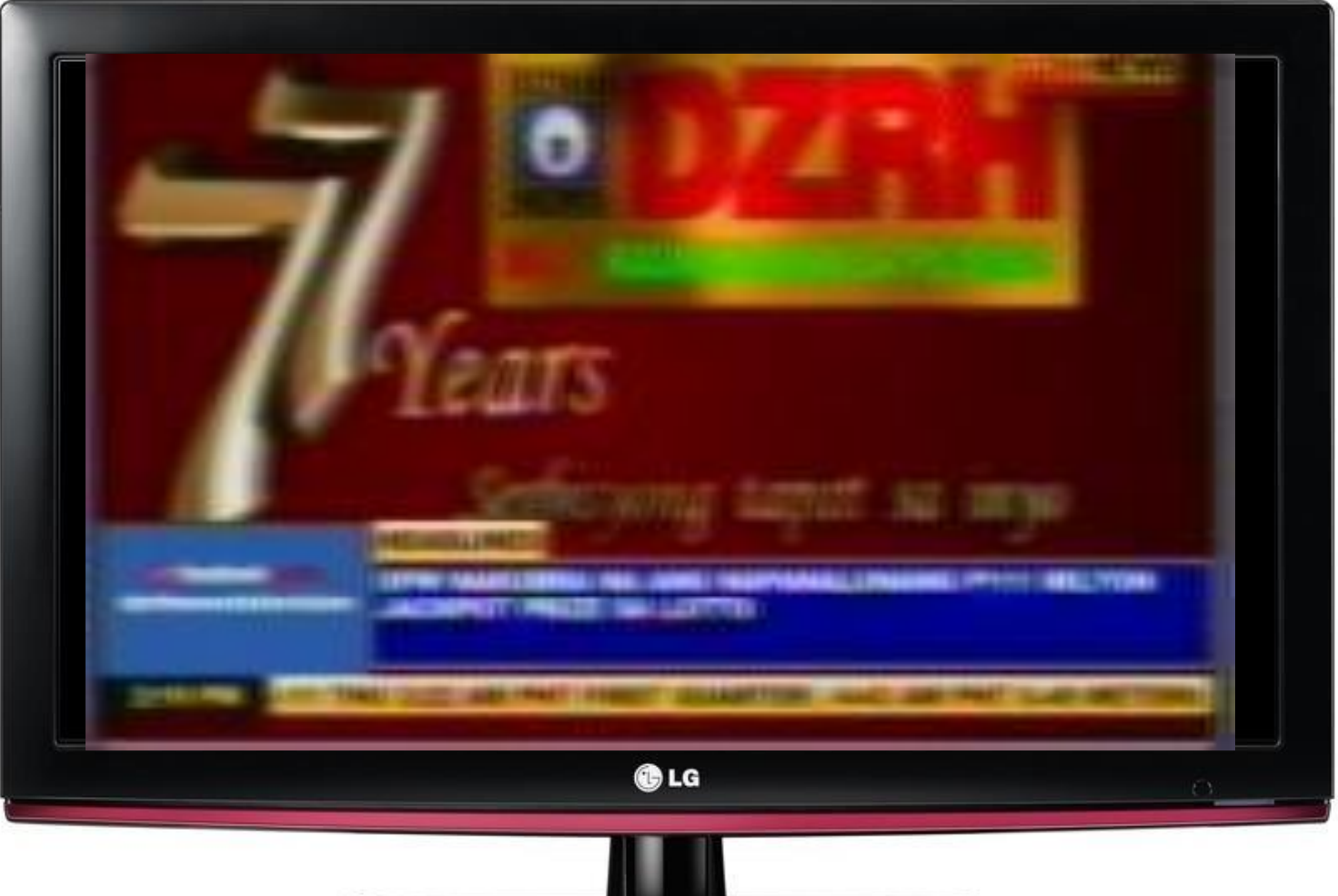

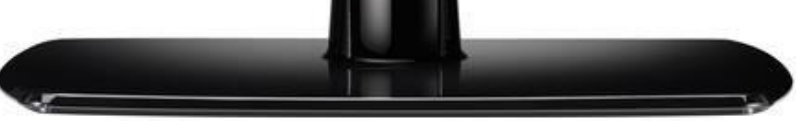

## **AutoSearch Visual Appearance**

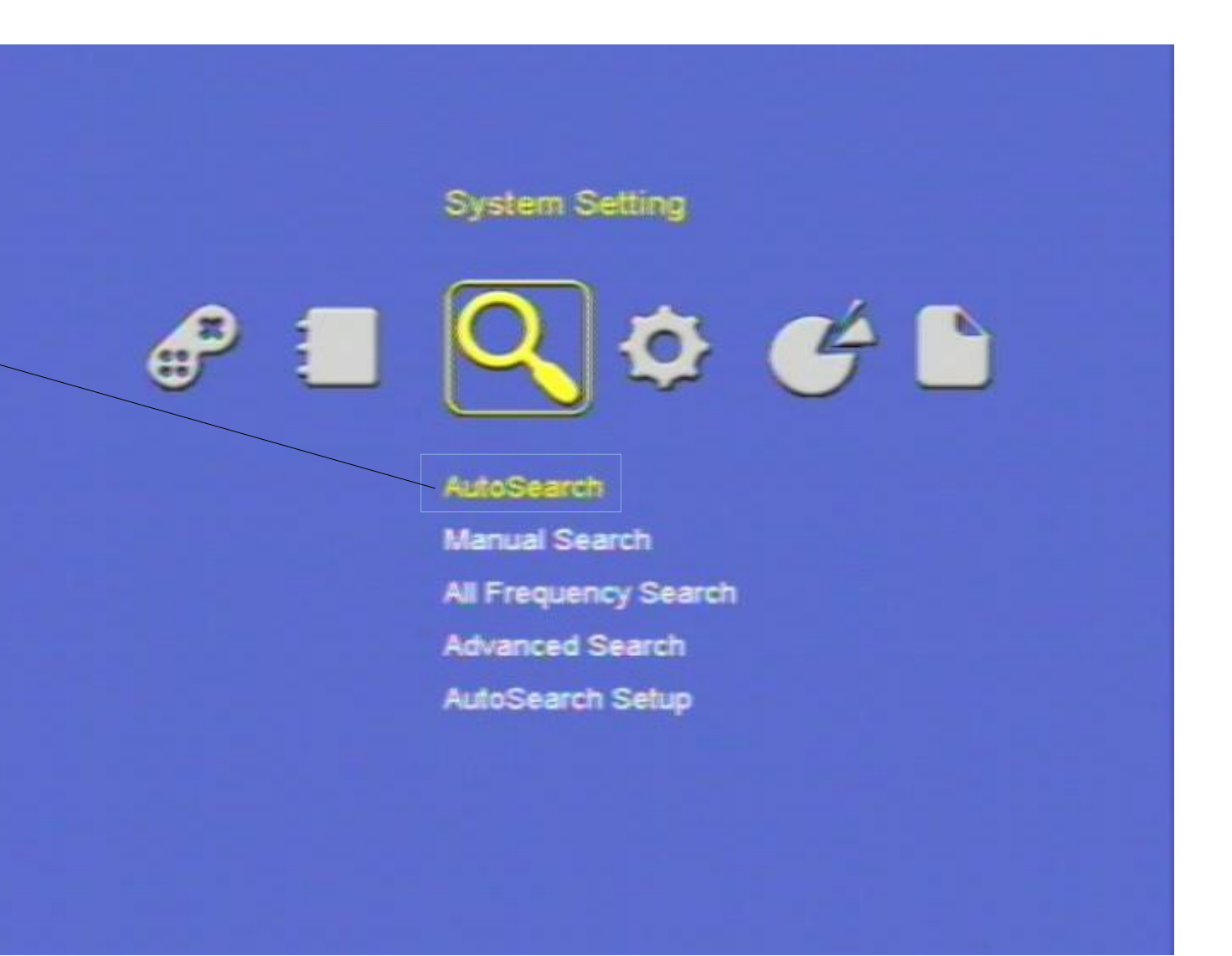

**RCU**

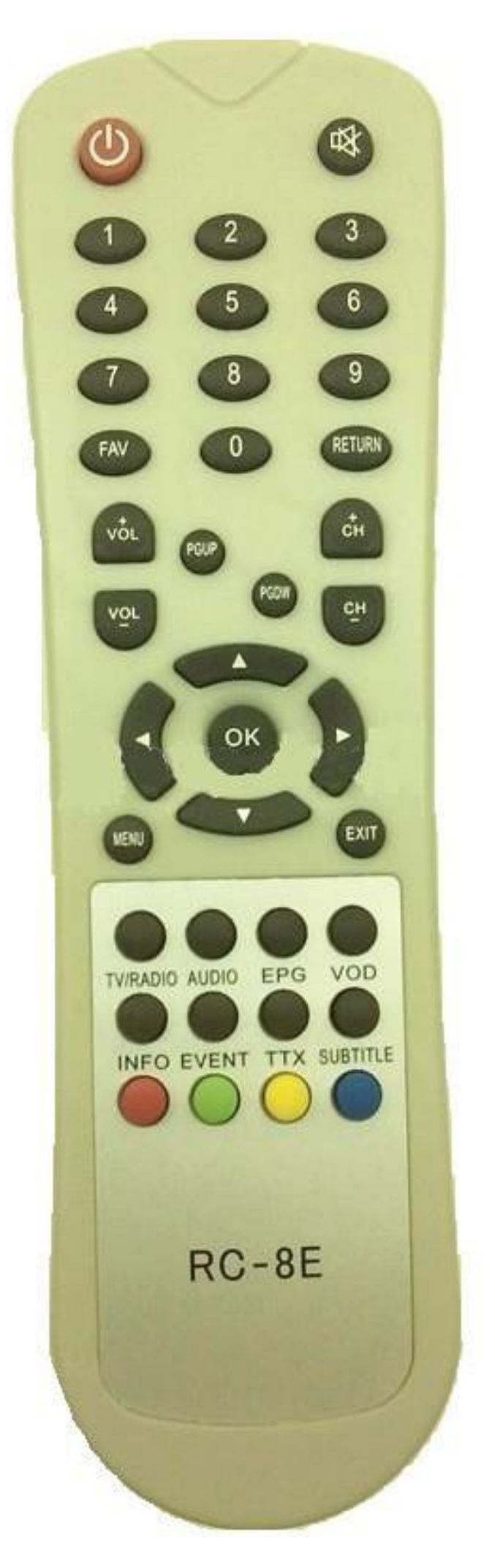

**1. On Remote Control Press Menu.**

**2. Go to System Setting Icon – Autosearch then press OK.**

**3. Wait until scanning is complete.**

**4.Press OK after scan Finished.**

# **Channel not match to channel line up. Visual Appearance**

**RCU**

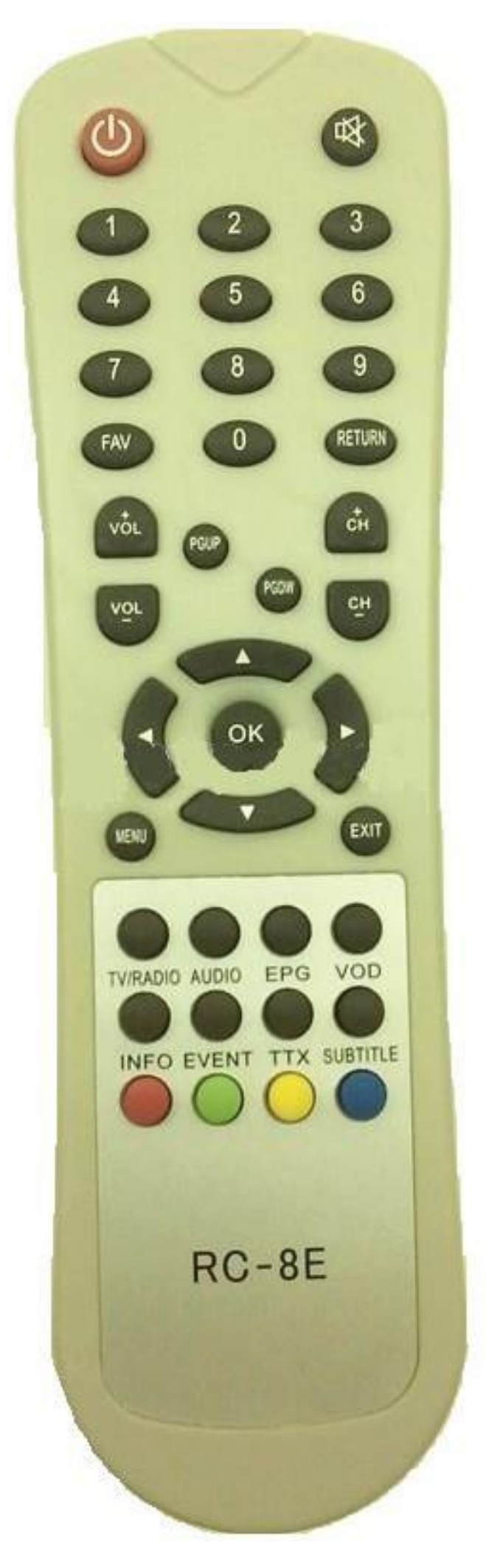

**1. On Remote Control Press Menu.**

**2. Go to TV Icon – Channel Edit then press OK.**

**3.On Remote control Press Green button. Sort By will appear on screen and choose LCN Mode.**

**4.Press Exit on Remote Control.**

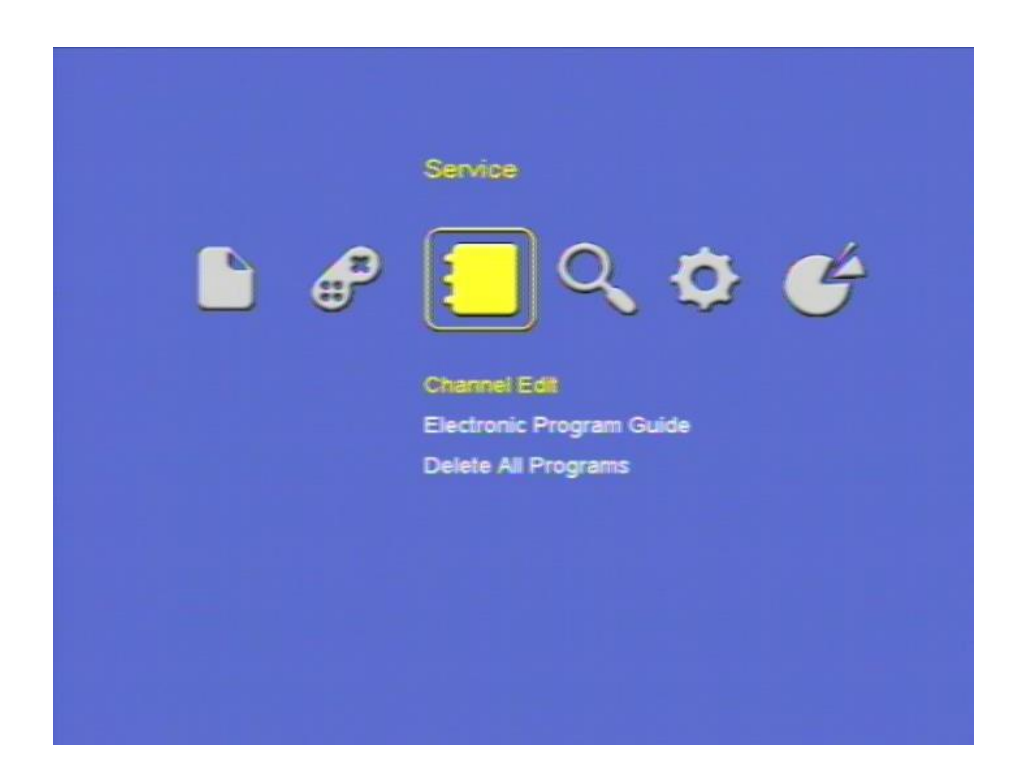

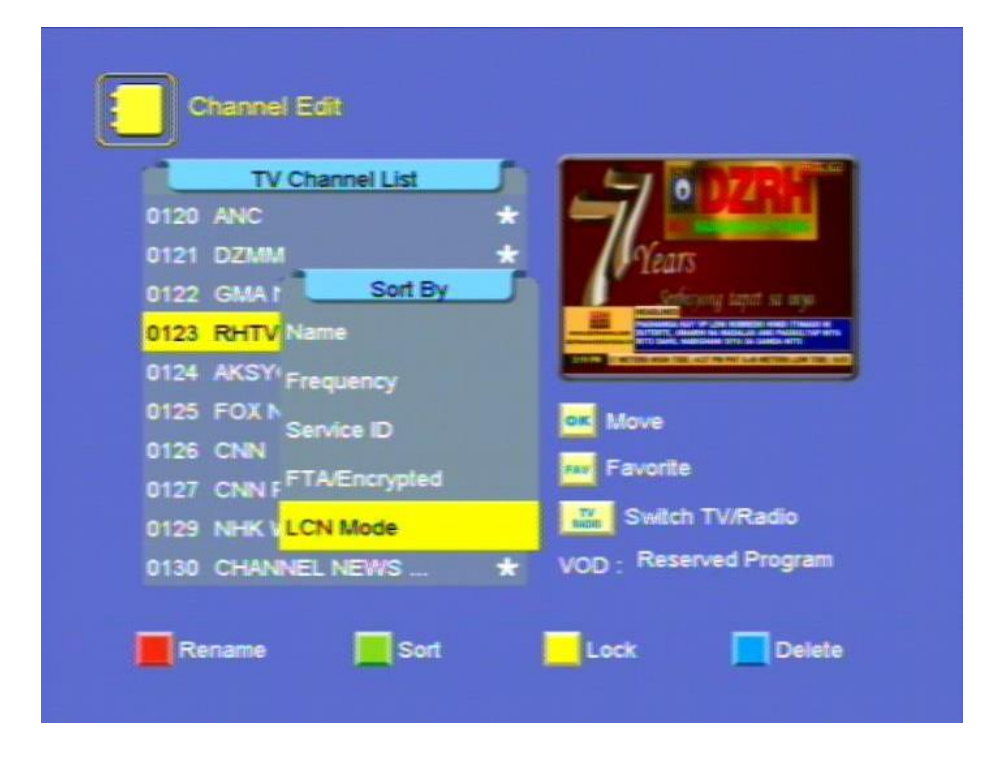

**Logo Display Only (Corrupted Firmware) Visual Appearance**

**Unplug Power Suppy Connector to Power Supply Port for 10 Seconds then Replug it.**

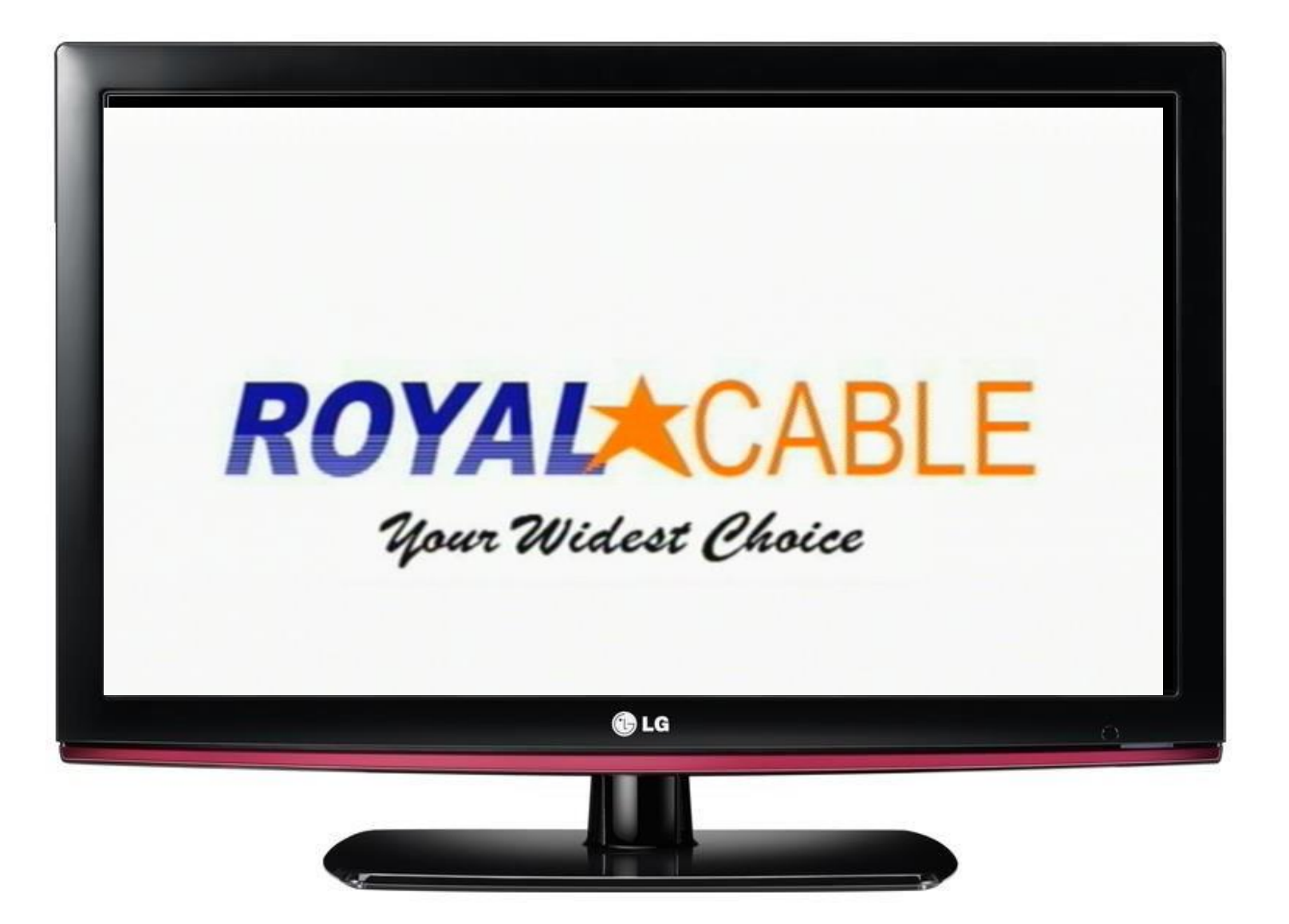

### **REAR PANEL**

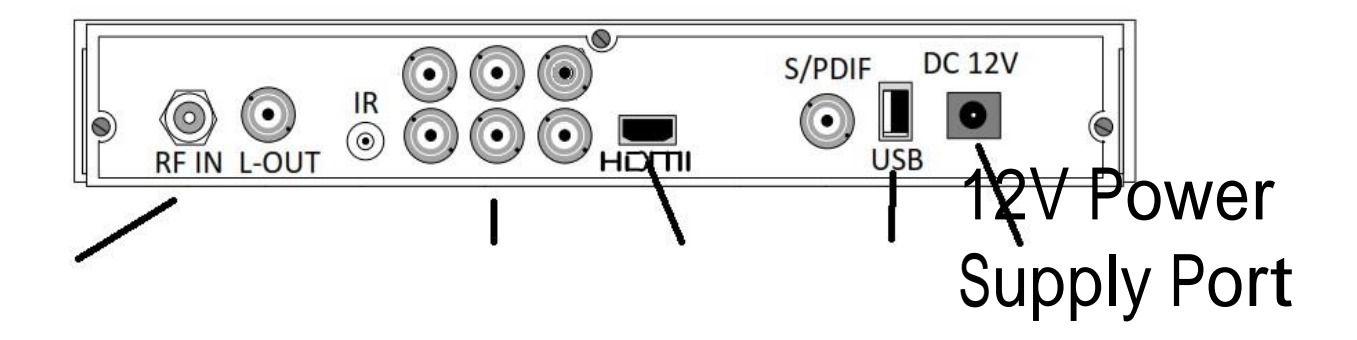

**S/W Upgrade by OTA (Corrupted Firmware) Visual Appearance**

**Unplug Power Suppy Connector to Power Supply Port for 10 Seconds then Replug it.**

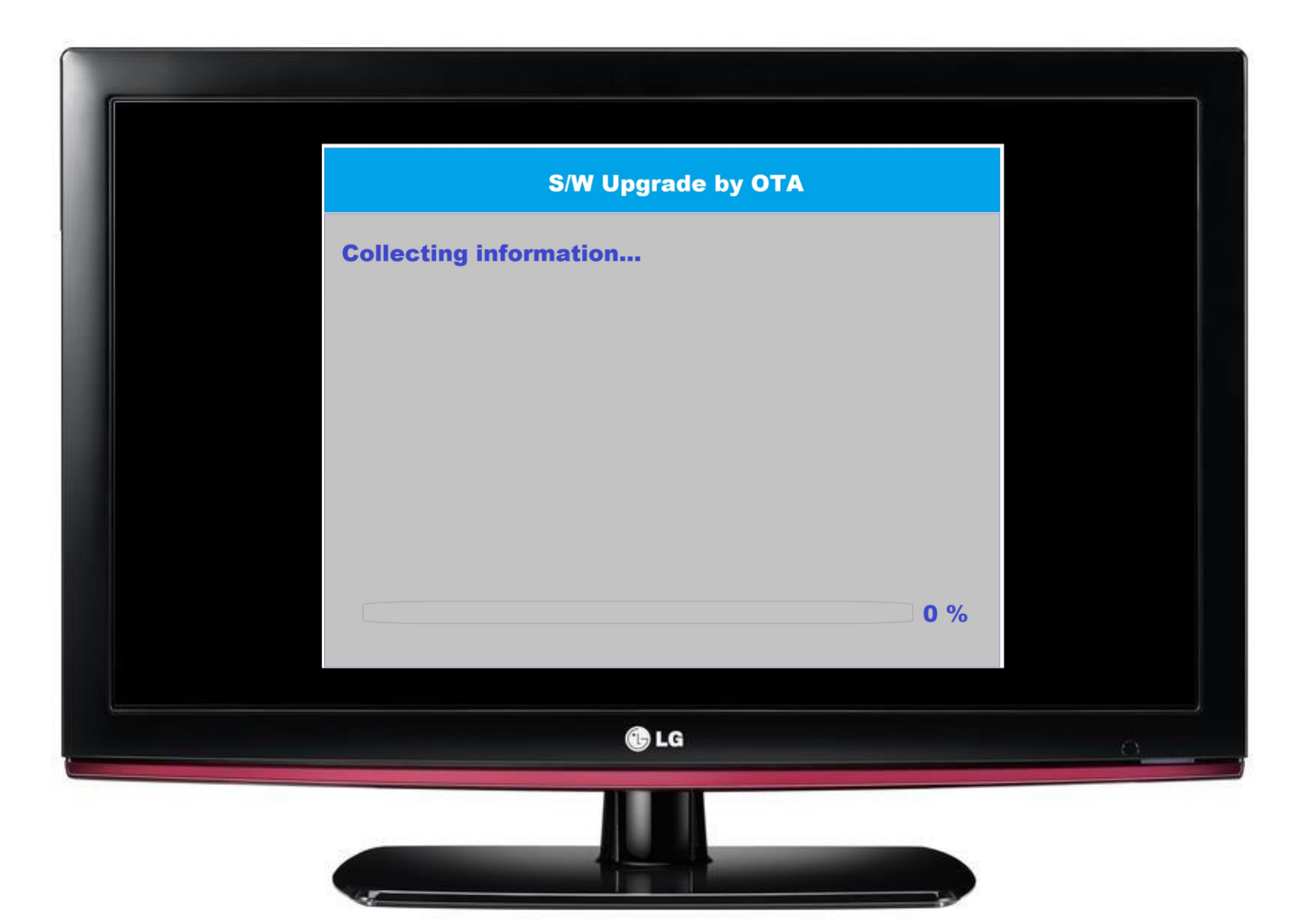

### **REAR PANEL**

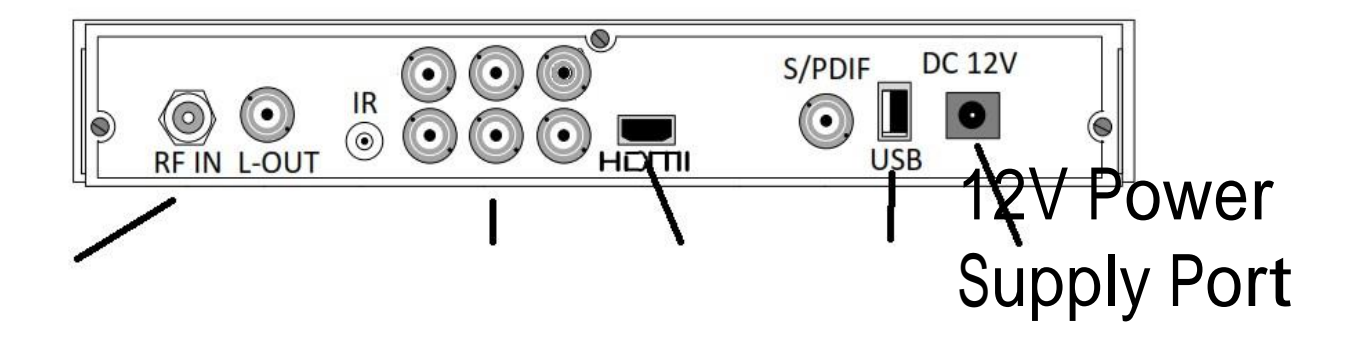

# **No Programs Visual Appearance**

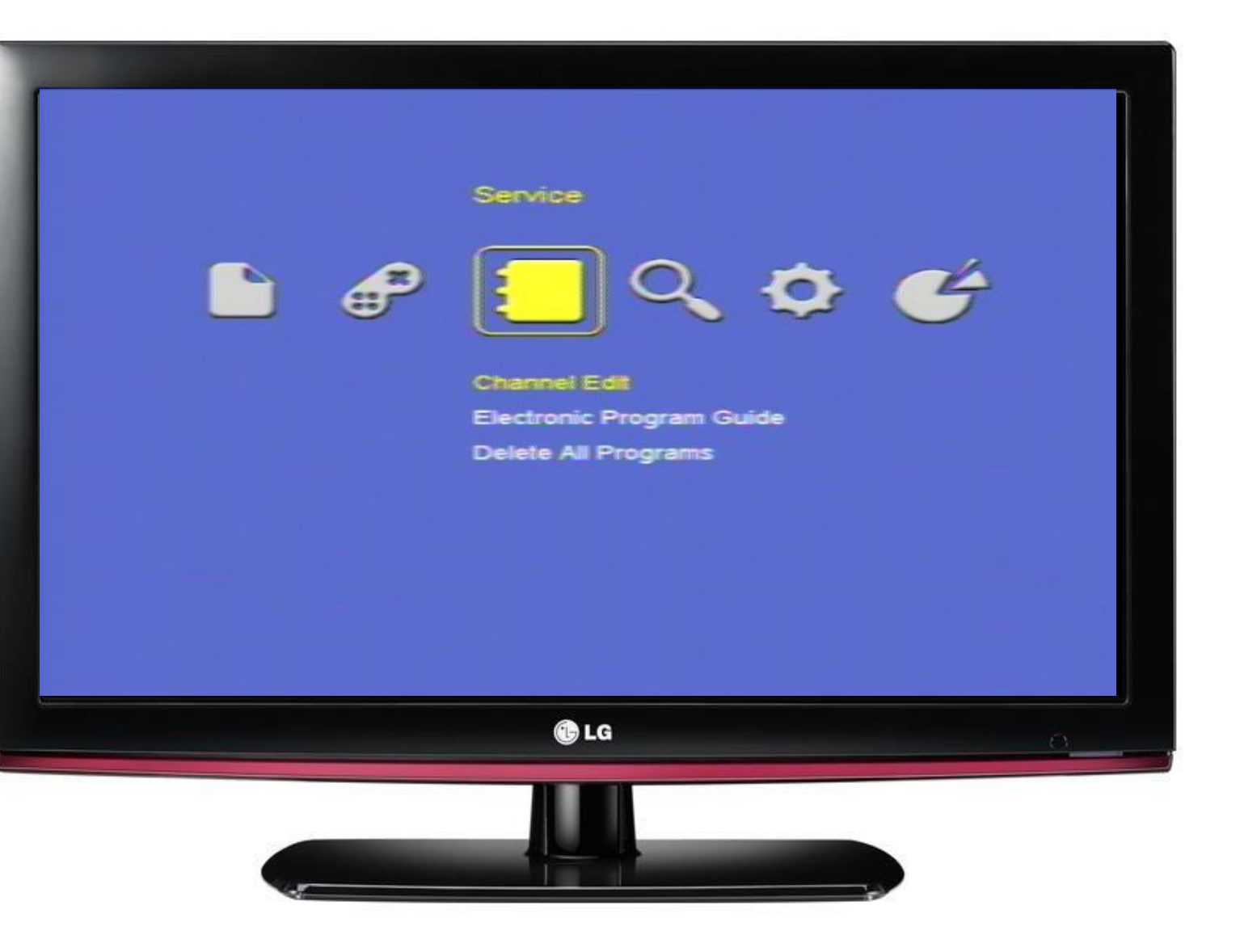

**1. Ask the Subcriber to check Manual Search to test signal input.**

**2. After Manual Search, Proceed to AutoSearch.**

**No Video Appears.**

**Instruct to Customer:**

**Check power supply connection.**

**Check LED light in front panel of STB.**

**Check the video source is used HDMI or AV cable?**

**Then check if it is properly connected between TV and STB.**

**Visual Appearance**

**If HDMI is use… and what HDMI port connected on TV? HDMI1 HDMI2 HDMI3...**

**If A/<sup>V</sup> cable is use… which A/V cable port connect? AV1 input/AV2 input..**

**Check their Video Source use on TV where HDMI or A/V cable port is connected.**

**Try another TV try to transfer the STB for test.**

**Use Both HDMI and A/V cable and select video source on TV to check which is working.**

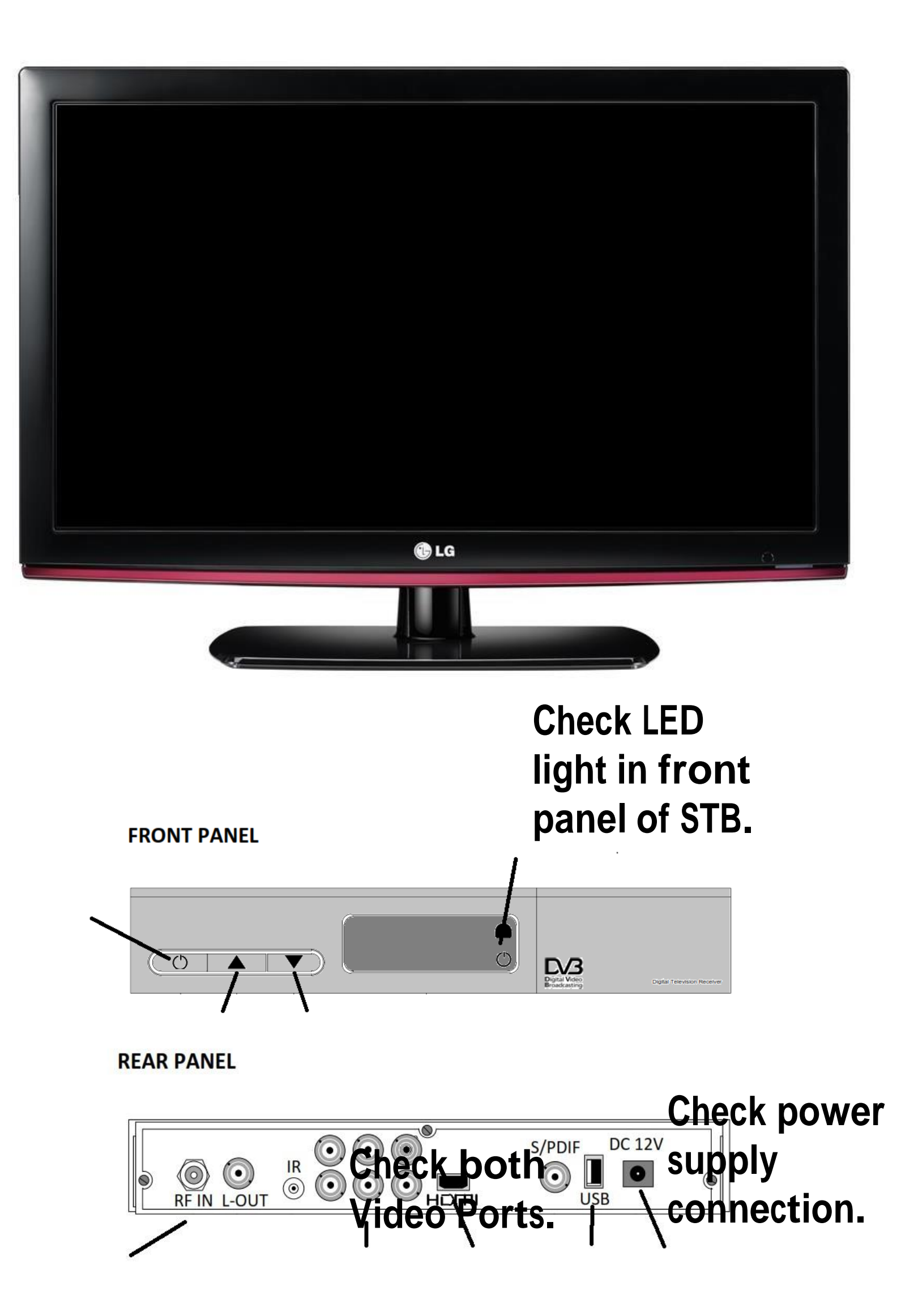

**No Power on STB** 

**Check power supply connection.**

**Check LED light in front panel of STB.**

**If STB does not have any sign of power up. STB needs to check include Power Supply.**

## **Visual Appearance**

**Check LED light in front**

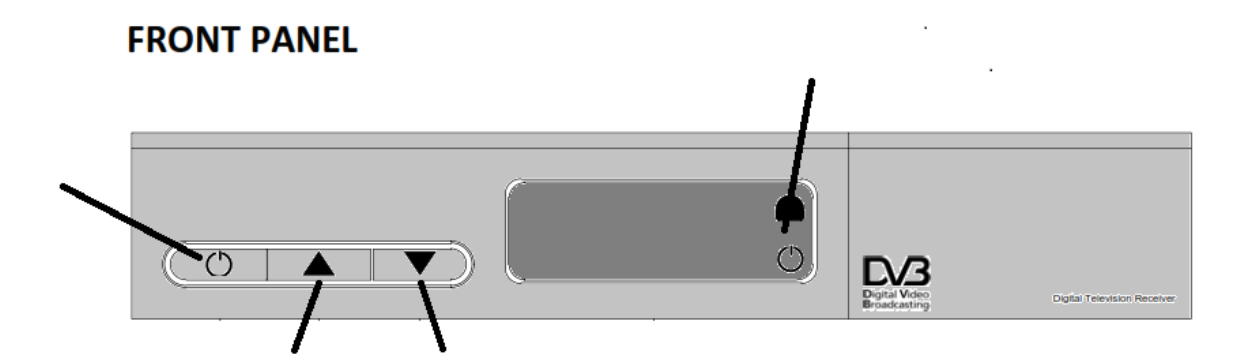

**REAR PANEL** 

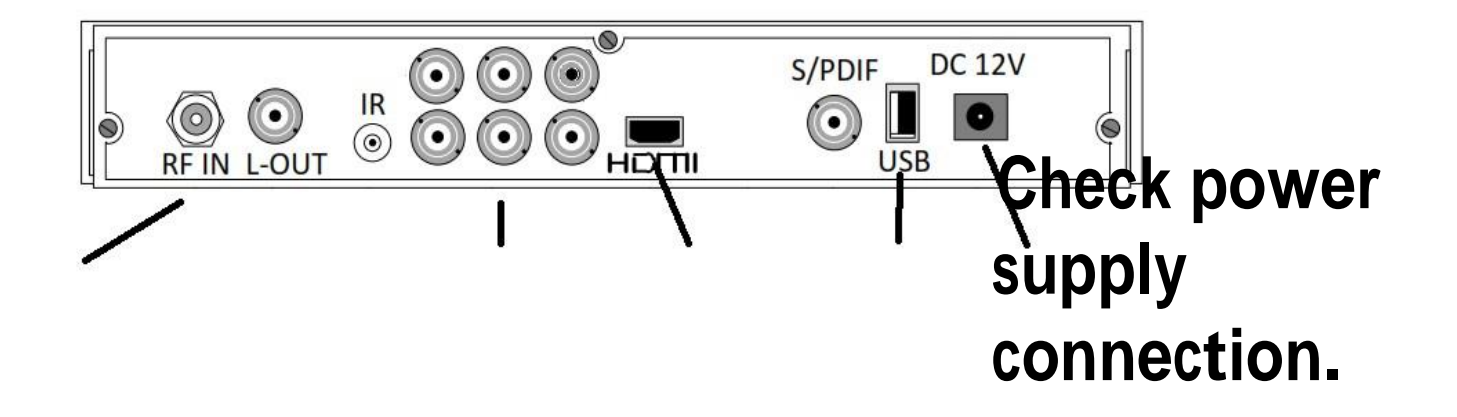